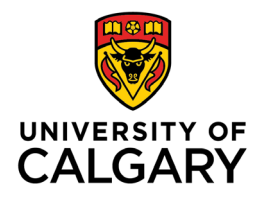

**Office of Teaching & Learning** 2500 University Drive NW Calgary, AB, Canada T2N 1N4

## **How to hide a grade item**

1. In your D2L course navigate to Assessments from the navigation bar along the top.

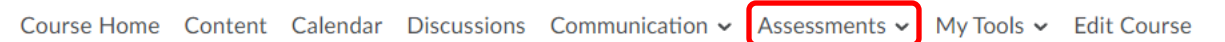

2. Select Grades from the dropdown menu.

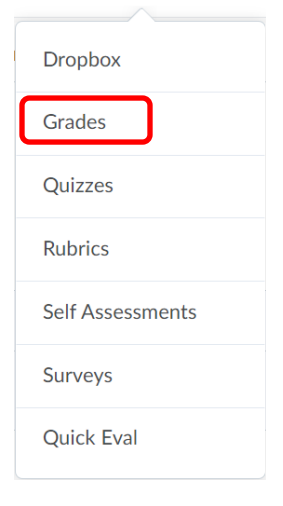

## 3. Select Manage Grades from the task bar.

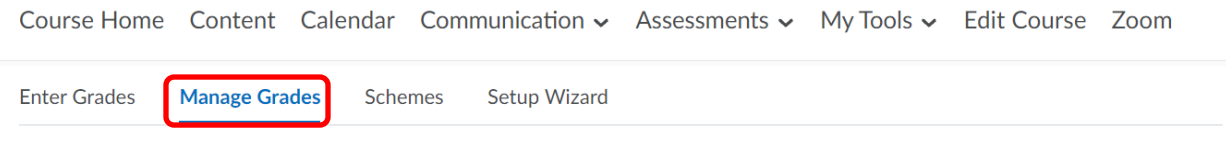

Continued on next page…

## **HASKAYNE SCHOOL OF BUSINESS**

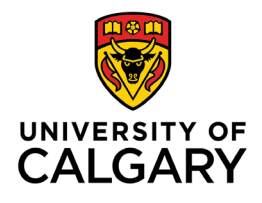

**Office of Teaching & Learning** 2500 University Drive NW Calgary, AB, Canada T2N 1N4

- $\Box$ Grade Item Type Association Max. Points Weight Quizzes  $\vee$  $20$ 70  $\Box$  $\Box$ Quiz 1 Quizzes <sup>@</sup>  $\checkmark$ Numeric 10 50  $\bigcirc$ Quiz 2 Edit Numeric Quizzes <sup>@</sup> 10 50 Hide from Users Midterm Exa  $\Box$ 20 15 **Enter Grades** 50  $\bigcap$ Midteri Numeric  $10$ ć, **View Statistics**  $\bigcirc$ Midteri Numeric ÷, 10 50 View Event Log Final Exam  $\sqrt{}$  $\Box$  $10$ 15 Final Exam  $\sim$  $\bigcirc$ Numeric  $10$ 100 Final Calculated Grade v 50 100 U  $\bigcirc$ Final Adjusted Grade  $\sqrt{}$
- 4. Select the drop-down arrow beside the grade item you wish to hide and click on Hide from Users.

5. A crossed-out eye symbol will appear beside the grade item to indicate that it has been successfully hidden. To unhide the grade item, repeat the steps above and select Make Visible to Users from the drop-down beside the grade item.

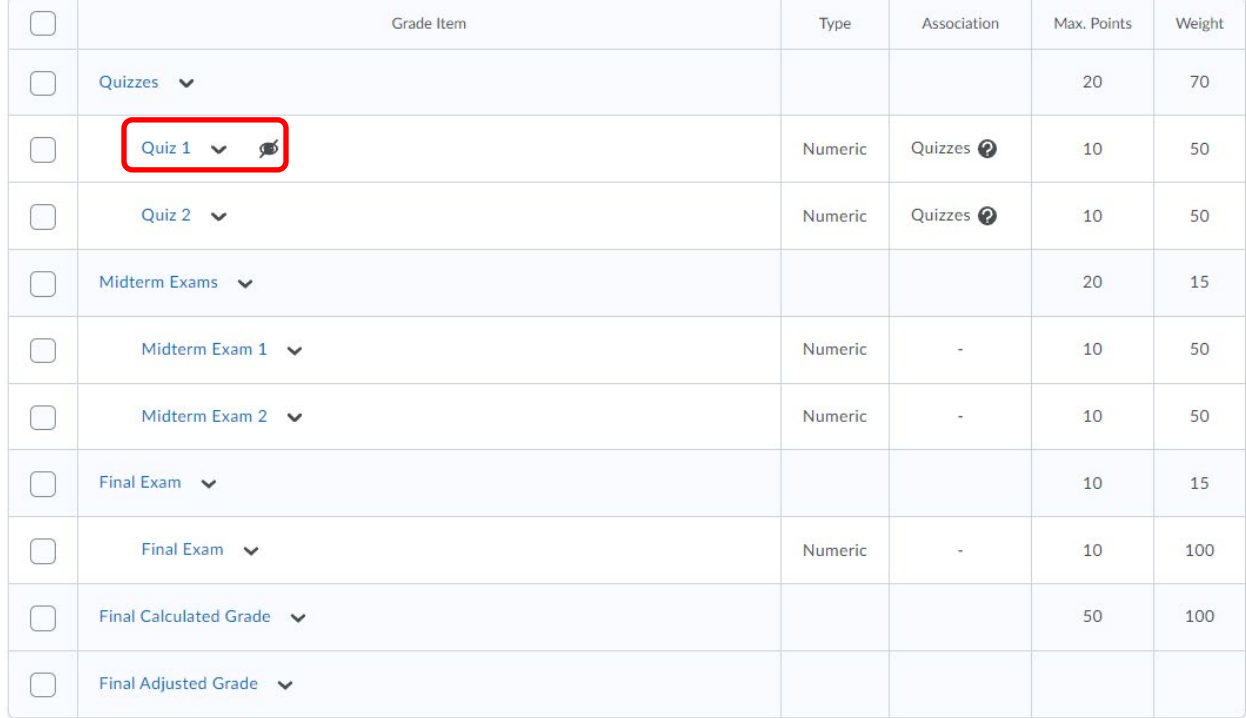